## CaLabo Agent サインイン方法

- 1. GoogleChrome で <https://online-senshu-u.chieru.net/userLogin> ヘアクセスします。
- 2. [Sign in with Google]をクリックします。

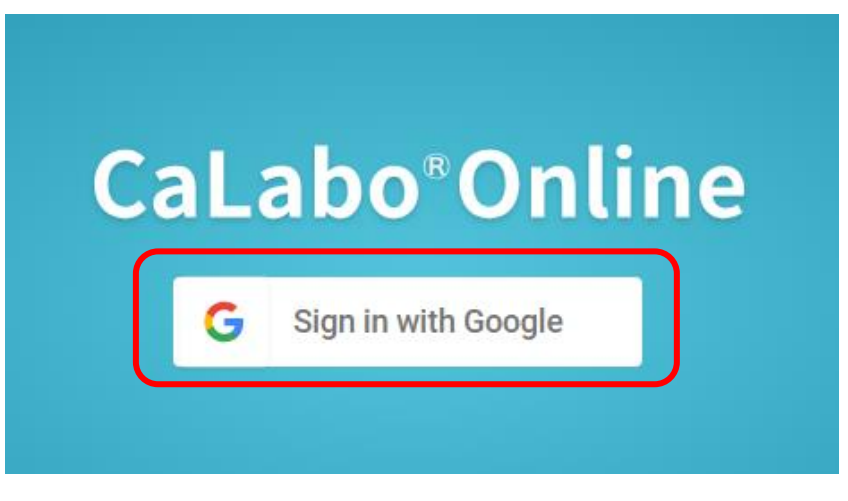

3. 専修大学 Gmail アカウントのメールアドレスを入力し、[次へ]をクリックします。

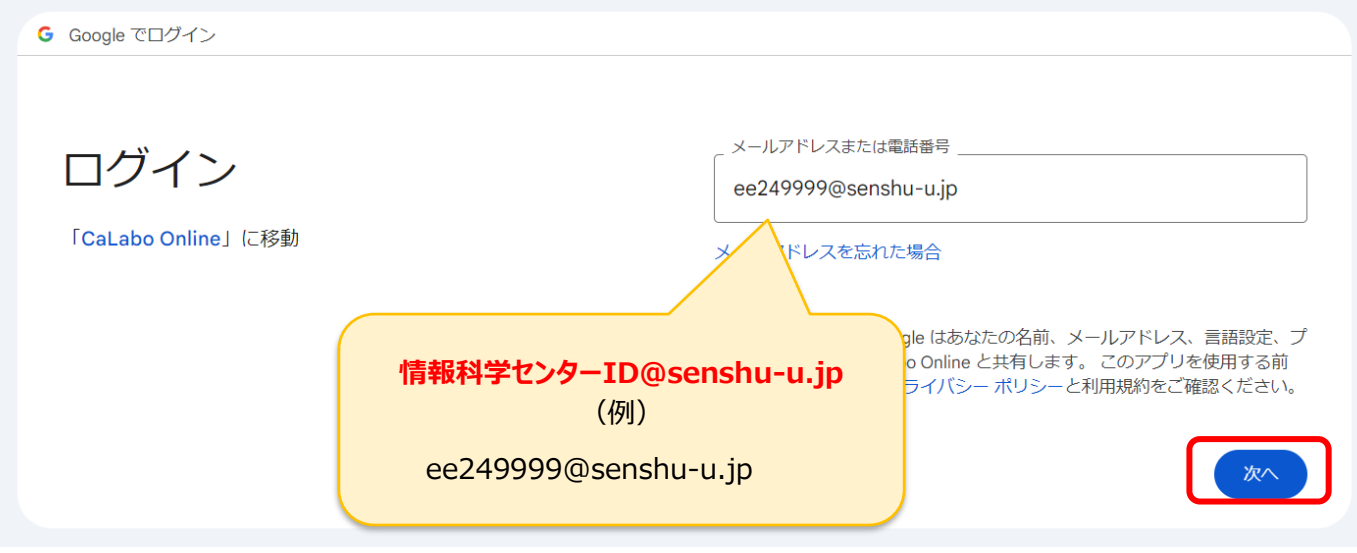

4. Microsoft365 のメールアドレスを入力し、[次へ]をクリックします。

**※前工程で入力した Google のアドレスと異なりますのでご注意ください。**

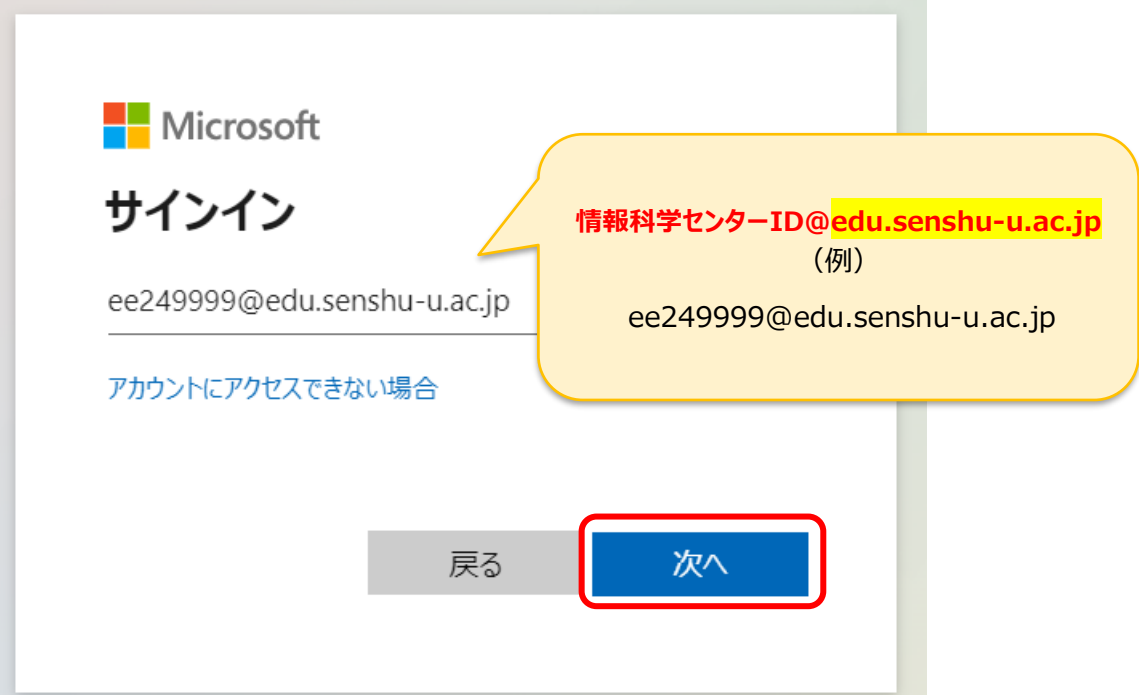

5. 情報科学センターパスワードを入力し、[サインイン]をクリックします。 (in Campus のサインインに利用するパスワードと同じです)

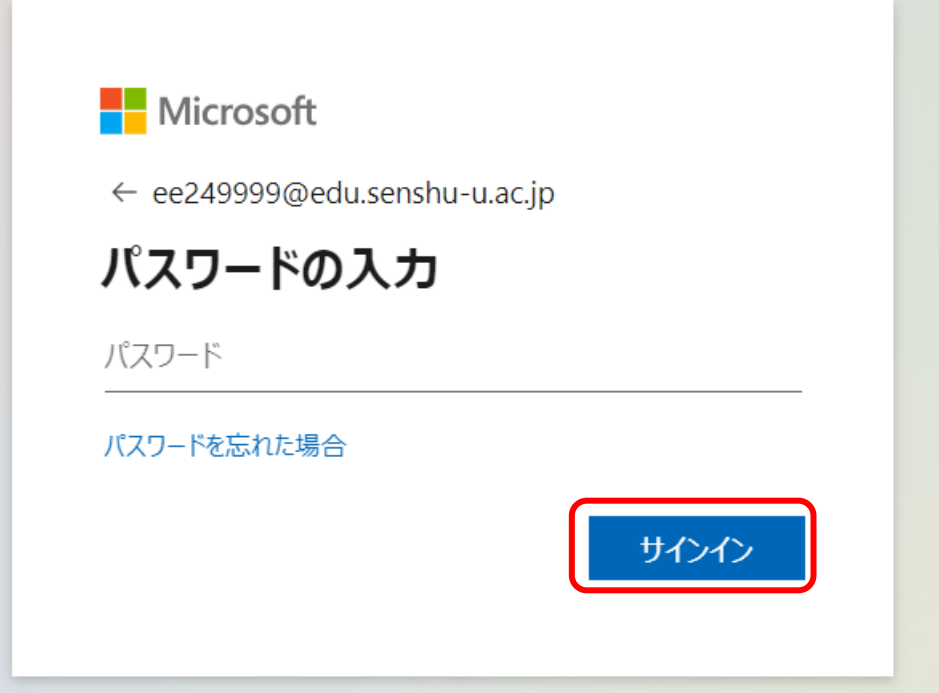

## 6. [次へ]をクリックします。

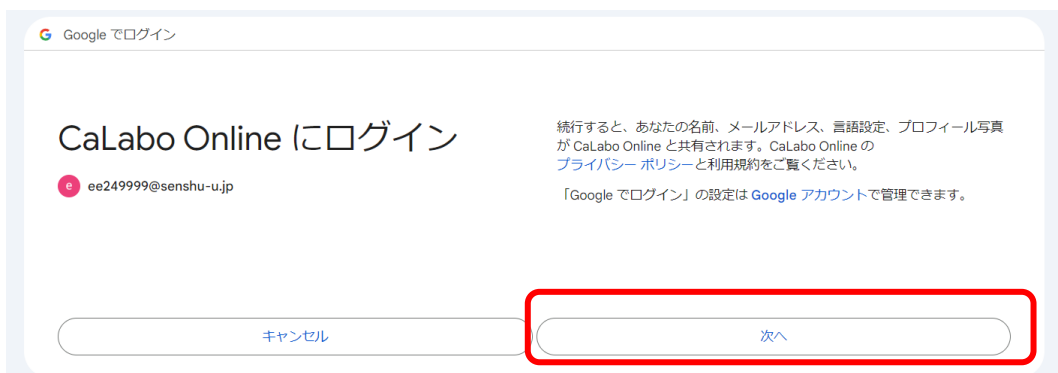

## 7. [許可]をクリックします。

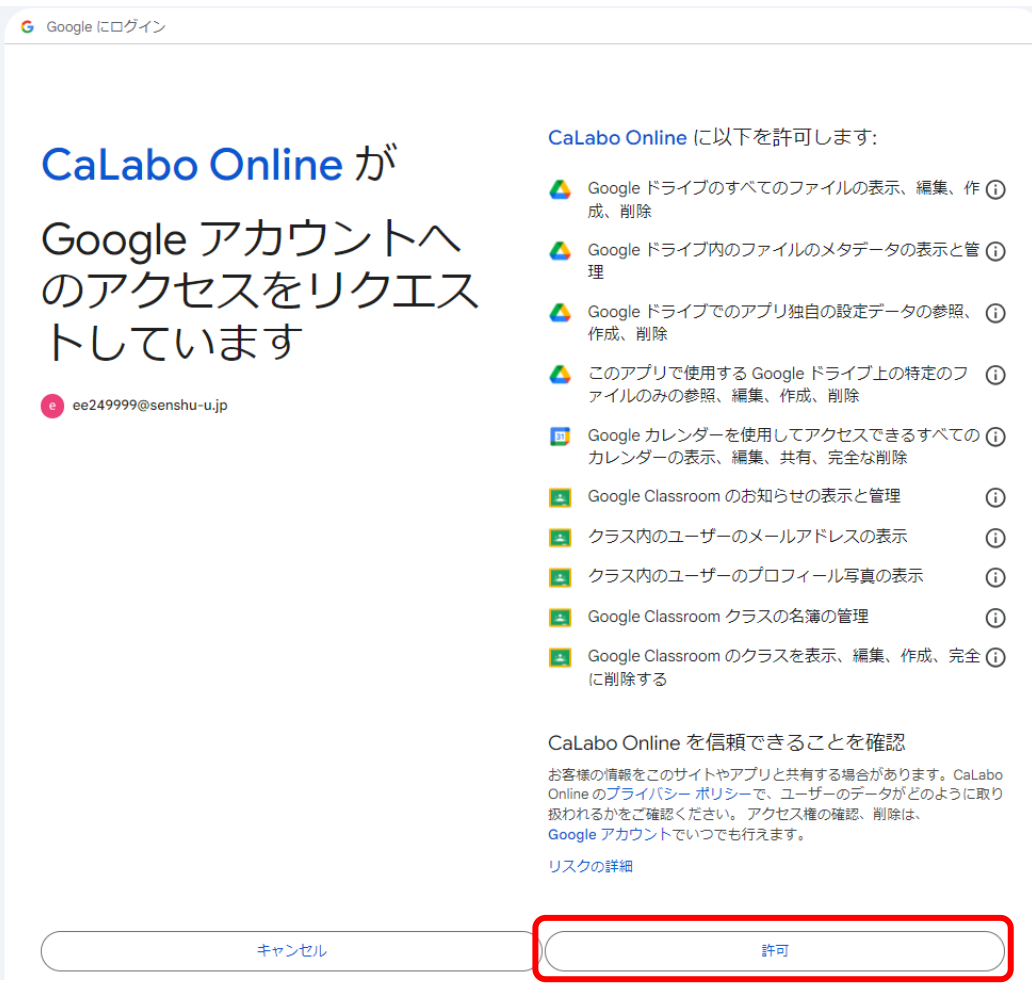

## 8. 以下の画面になりましたら、サインインは完了です。

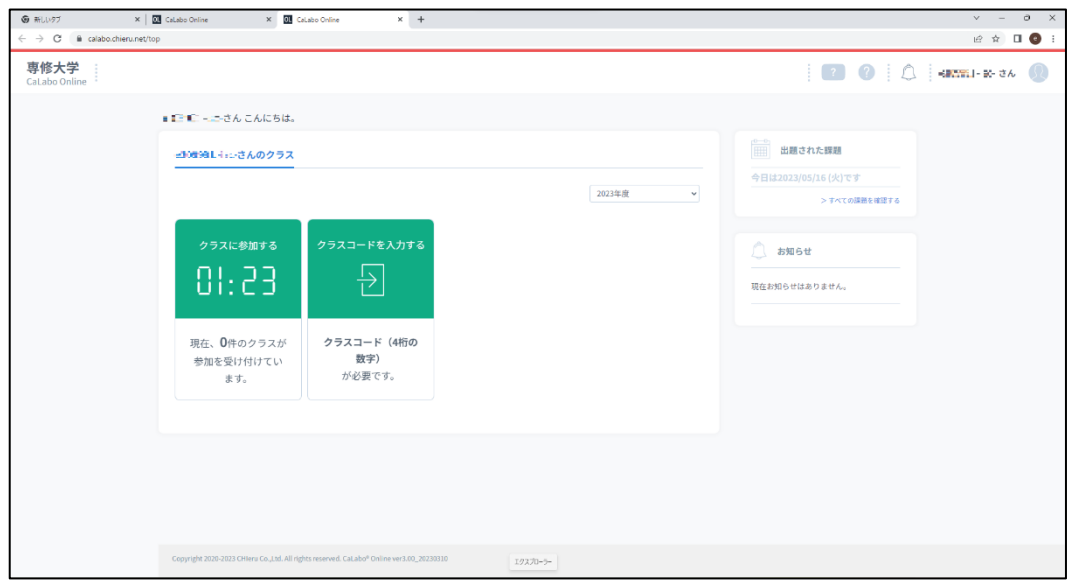

9. タスクトレイから CaLabo を起動します。

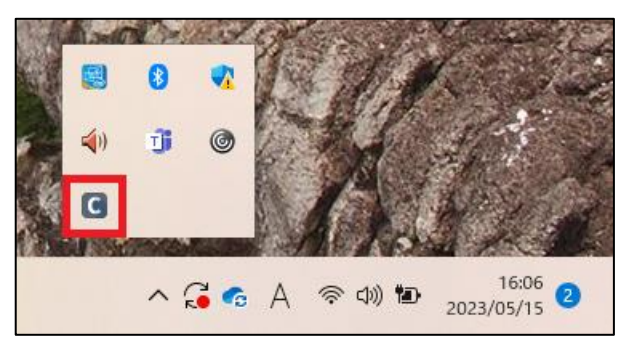

10. Web で一度サインインすると以下の画像のようにアプリ側にも反映されます。

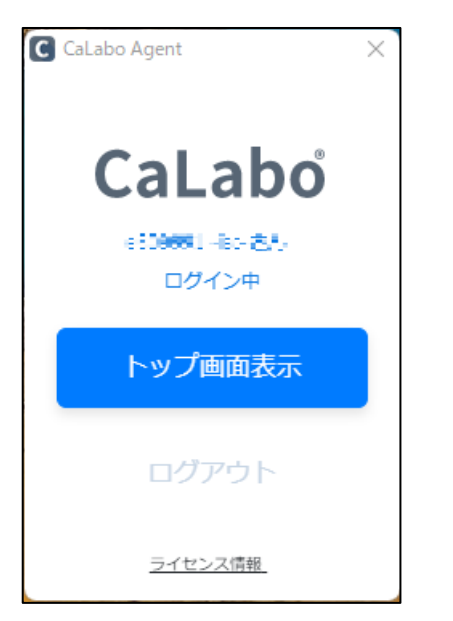